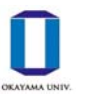

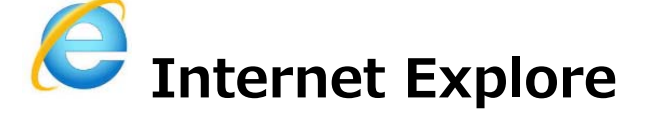

[方法1] ポップアップブロックの許可サイトに設定する (推奨方法)

(1) ブラウザ右上の⻭⾞ボタンをクリックし,「インターネット オプション」を選択します。

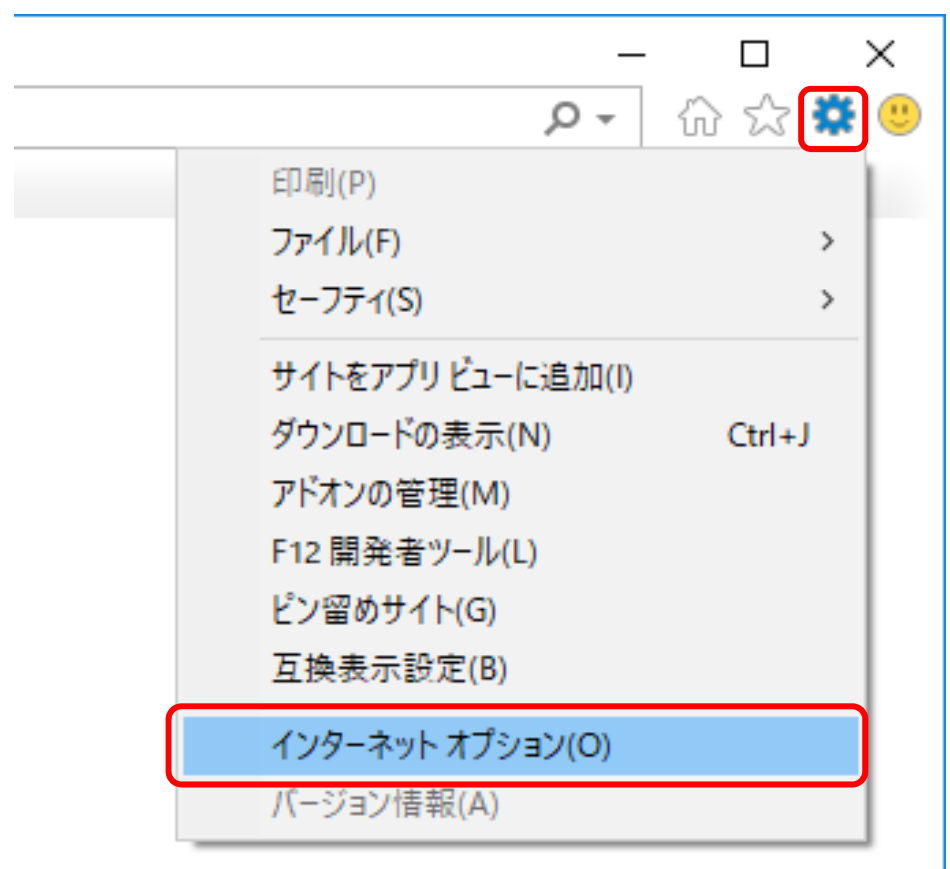

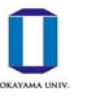

## ポップアップブロックの解除方法

(2) プライバシータブをクリックします。「ポップアップブロックを有効にする」にチェックがはいって いることを確認し,[設定]をクリックします。

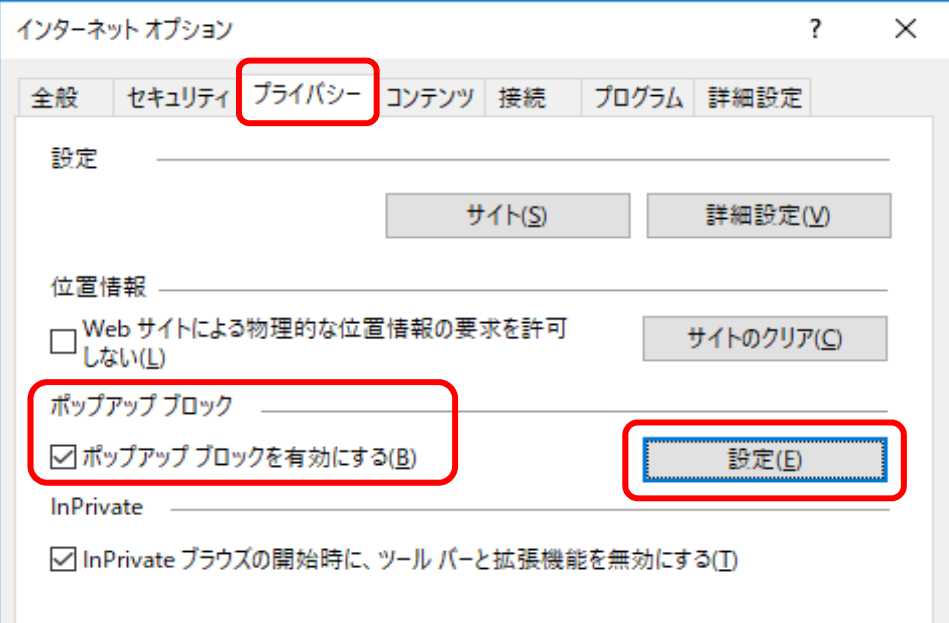

(3)「許可する Web サイトのアドレス」に「kymm.adm.okayama-u.ac.jp」を入力し, [追加]をク リックします。

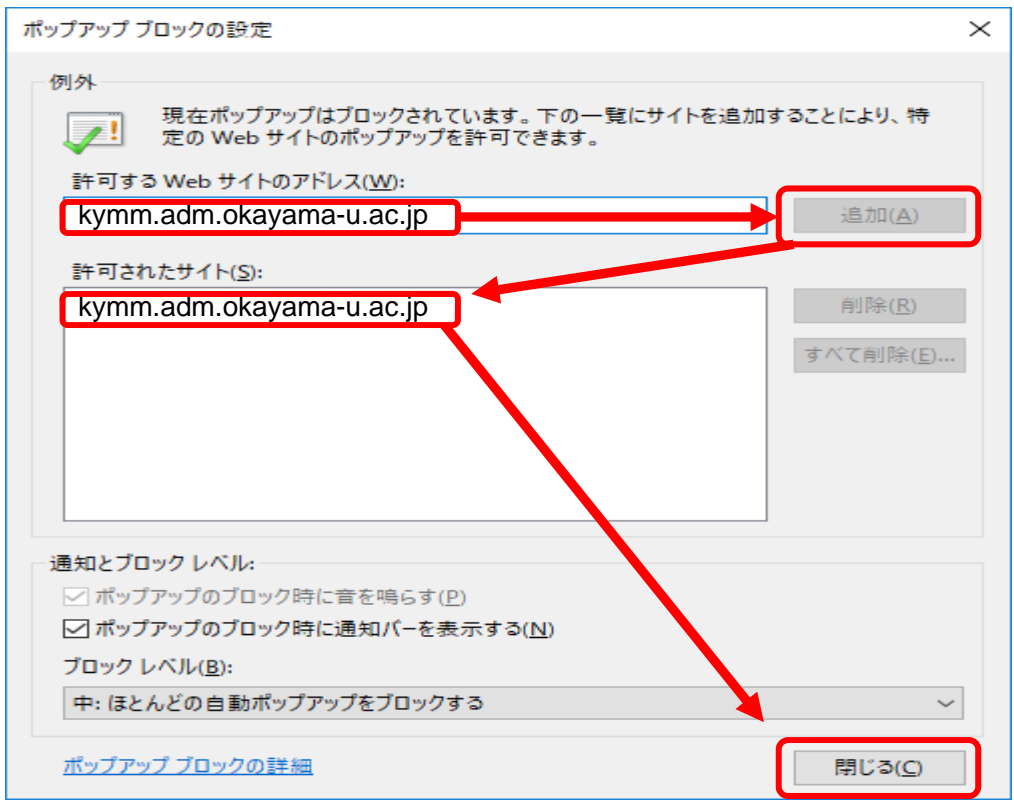

「許可されたサイト」に追加されていることを確認し、[閉じる]をクリックします。(2)の画面に戻 るので [OK] をクリックして設定完了です。

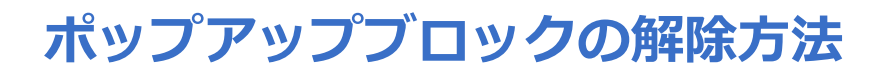

## **[⽅法2]ポップアップブロックを無効にする**

(1) [⽅法1]の(1),(2)の⼿順で「インターネットオプション」ウィンドウの「プライバシー」 タブを開き,「ポップアップブロックを有効にする」のチェックを外します。

※処理終了後は再度「ポップアップブロックを有効にする」にチェックを入れておくことをおすすめし ます。

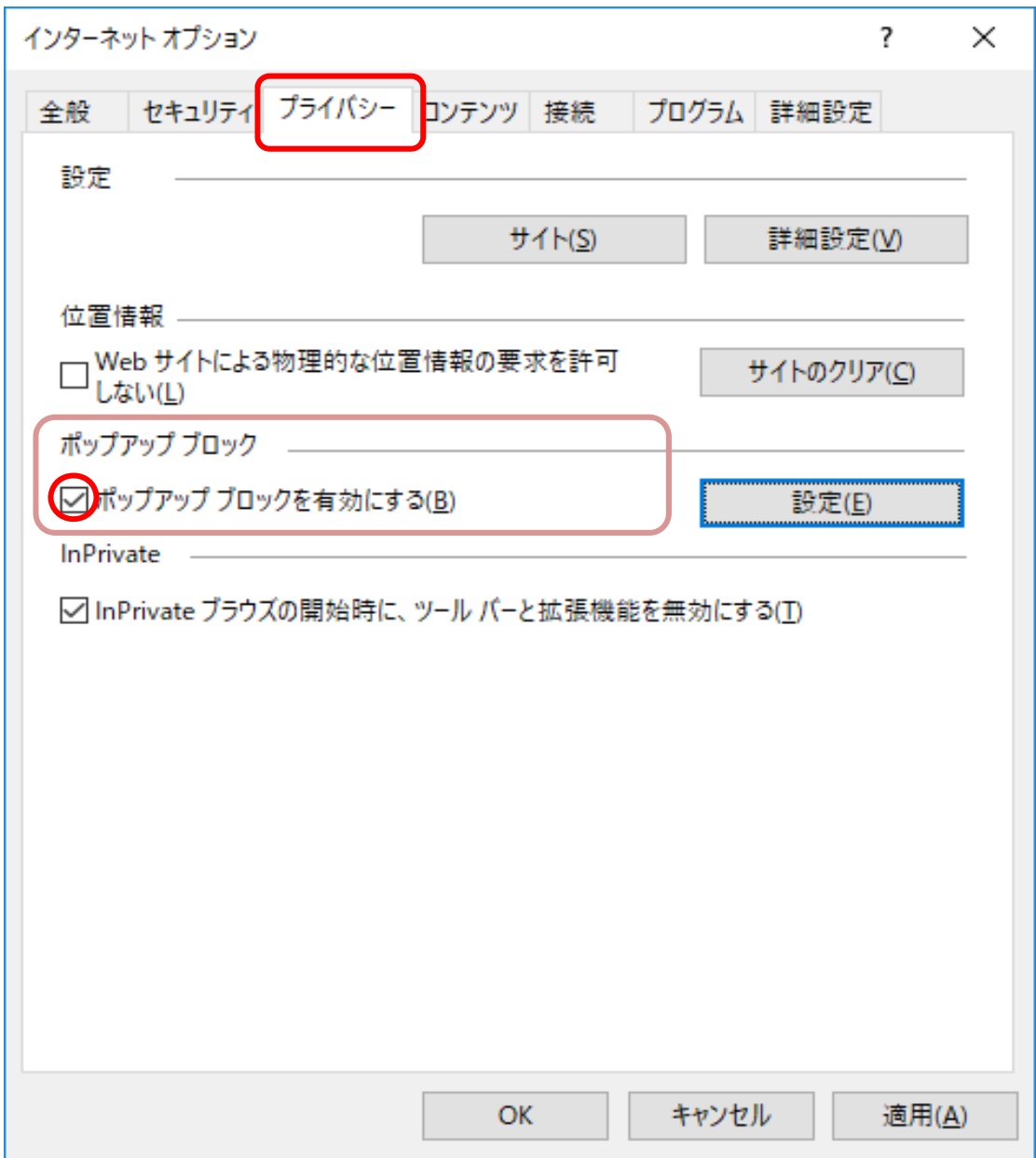